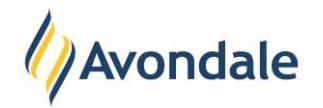

#### **How do I change my Address with Avondale?**

You can change and update your current address through Student Connect as well as provide and update an Emergency Contact. If you are in the process of moving or you know that your address will change you can update your address in advance by choosing a future date from which the new address will apply.

## **How do I update my Current Address?**

### Step 1: Select the 'Update Address' option

Go to the menu item 'Update Address' on the left menu or 'Address' in the Self-Enrolment Steps.

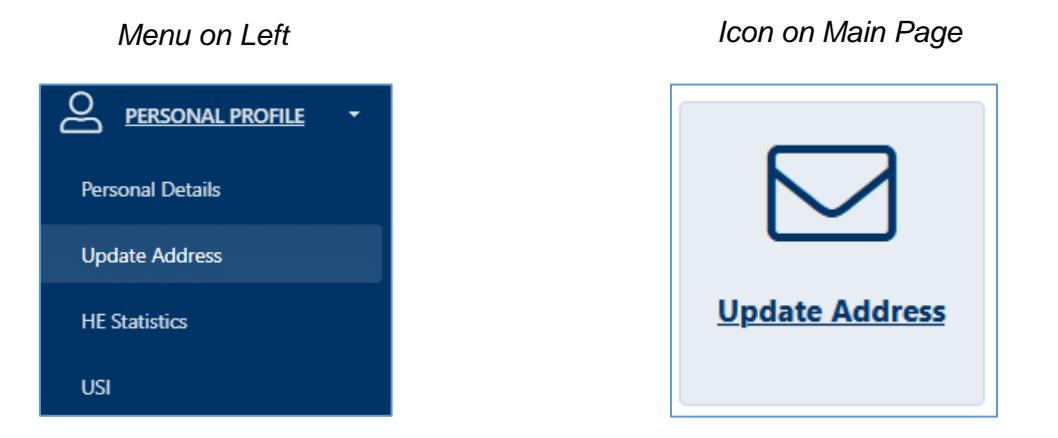

#### Step 2: Select Update for Postal Address Details

Select the 'Update' for the Address that you wish to update under postal Address.

### **Example:**

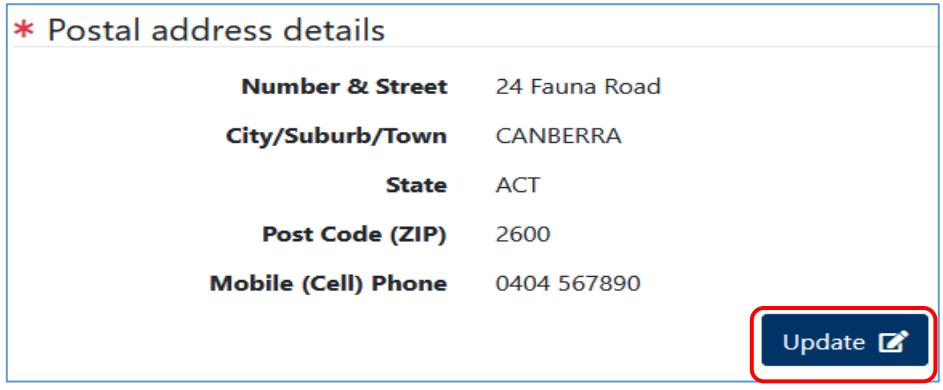

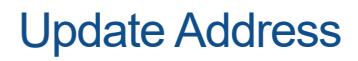

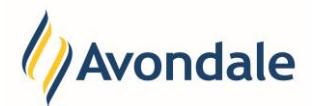

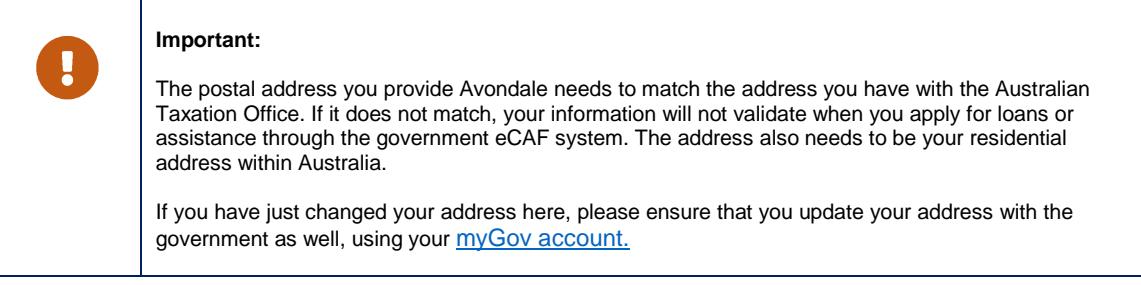

#### Step 3: Select whether the Address is in Australia or Overseas

Where your address is within Australia, select the 'Postal Address'. If the address is an overseas address, please select the 'Overseas Postal Address' option.

#### **Example:**

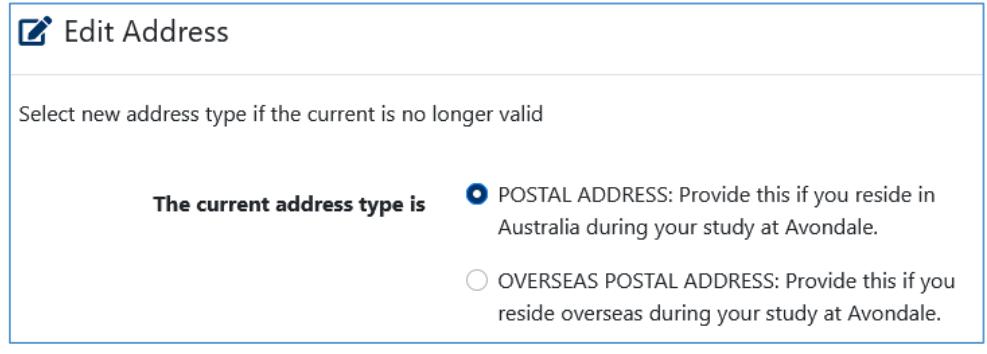

## Step 4: Enter the Address information

You will need to enter the following information for a Domestic Postal Address: Number & Street, City/Suburb/Town, State, Postcode, Mobile Phone, Home Phone and Work Phone.

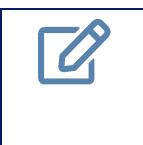

#### **Note:**

Please ensure you have at least 1 valid contact phone number so that Avondale staff can contact you if required. You will receive a warning if you try to submit without a number. Avondale will send you text message notifications when necessary. It is advisable that an Australian mobile number be provided.

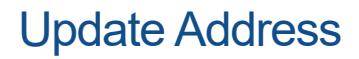

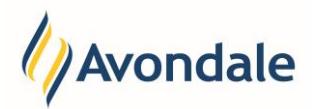

# **Postal Address:**

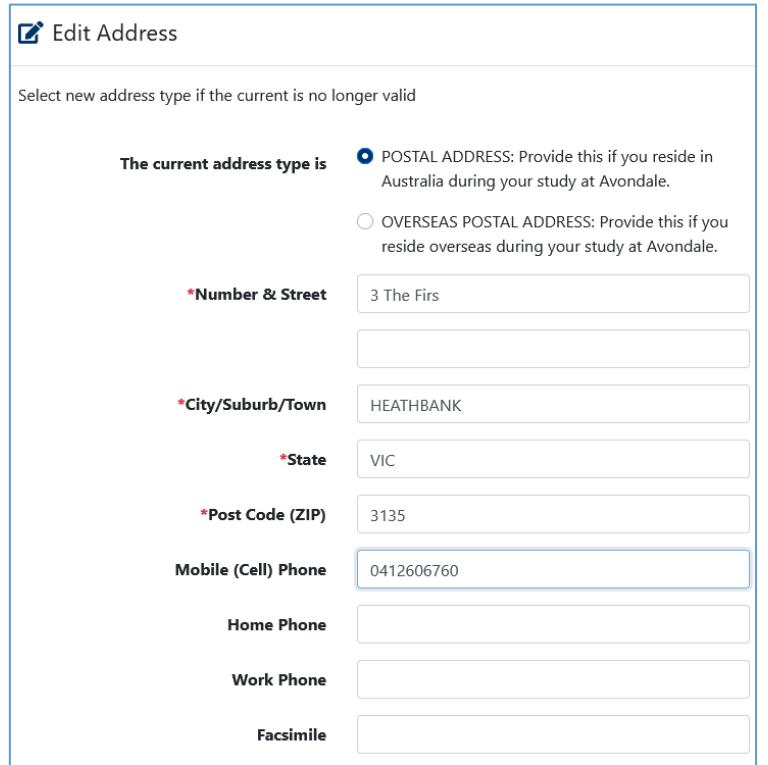

# **Overseas Postal Address:**

You will need to enter the following information for an Overseas Postal Address: Address 1, Address 2, City/Suburb/Town, State/Prov/County, Country, Postcode/Zip Code, and Mobile Phone.

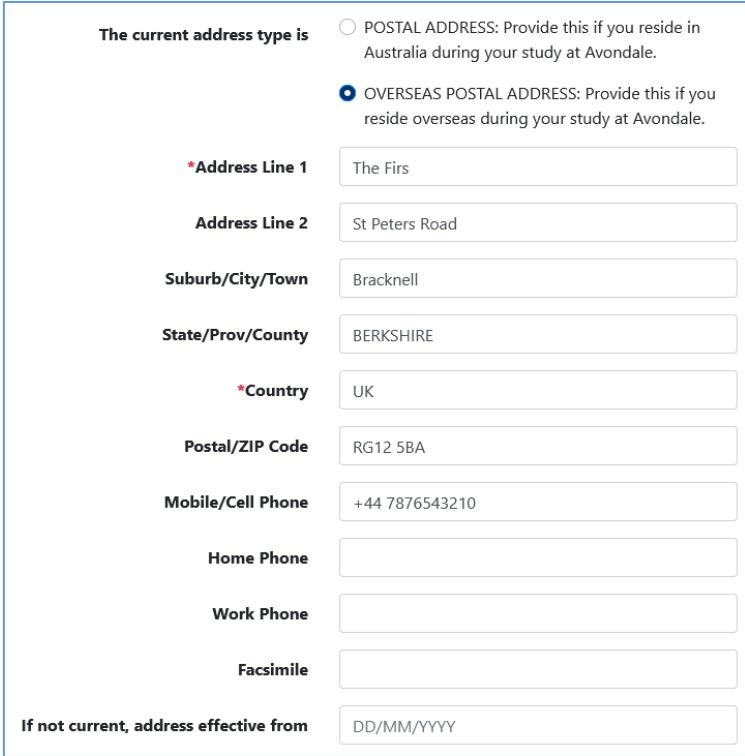

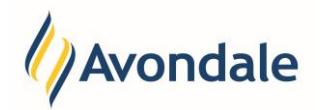

#### Step 5: Save the Address Entered

To submit and save the address information simply select Save.

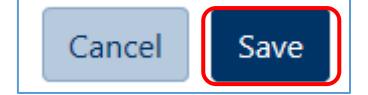

## **How do I add a Future Address?**

Step 1: Follow Steps 1 to 4 in the Update Current Address Process

The process for adding a future address is the same as updating your 'Current Address' with the addition of a future date field being required.

### Step 2: Enter a Future Date for the Address

When you get to the field 'If not current, address effective from' field you simply provide the date from which you want the new address to apply. The date has to be in the future.

#### **Example:**

If today is 30/6/2021 and you want the new address to start on the 30/7/2021, you would enter the 30/7/2021 in the field.

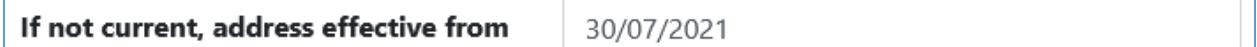

Step 3: Save the Address Entered

To submit and save the address information simply select Save.

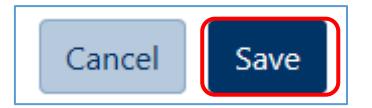

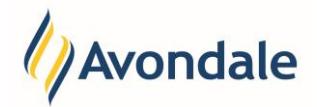

# **How do I add and Emergency Contact?**

### Step 1: Select the 'Update Address'

Go to the menu item 'Update Address' on the left menu or 'Address' in the Self-Enrolment Steps. This is the page where you can update your address with Avondale.

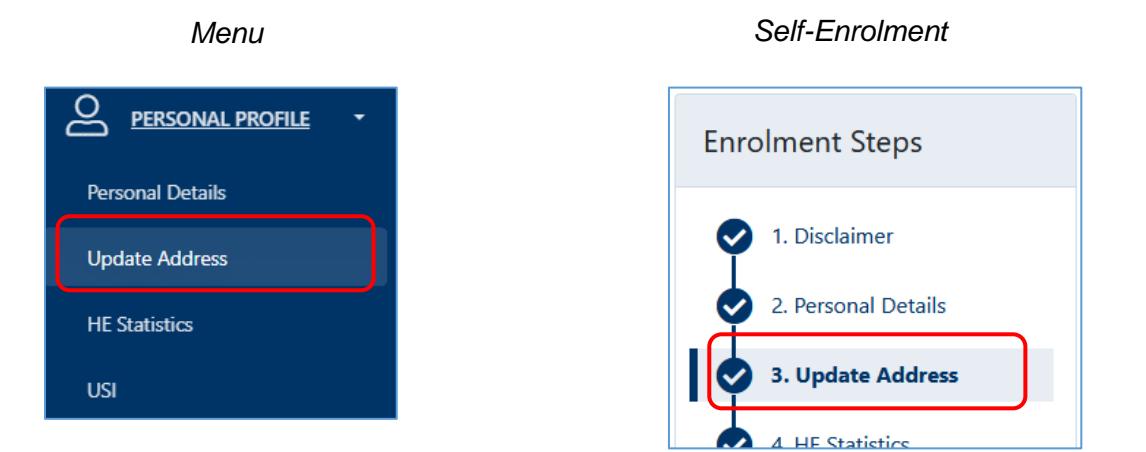

#### Step 2: Select Add for Other Address Details

If you wish to add an Emergency Contact select the 'Add' for the 'Other Address Details.'

# **Example:**

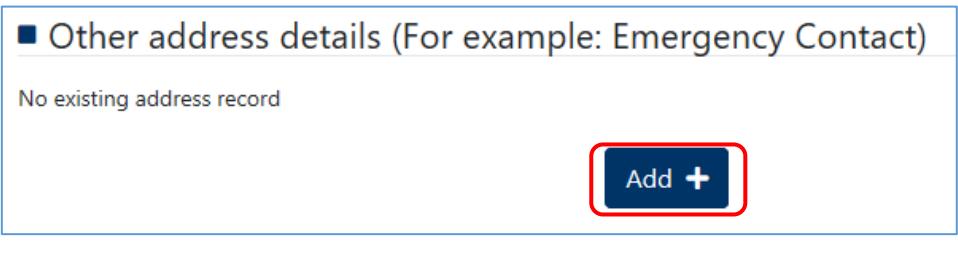

#### Step 3: Enter the Emergency Contact and Address information

To add an Emergency Contact and contact information you will need to enter the following information, Name of the Contact, Address details including Number & Street, Suburb, State, Country, Postcode (if it is an overseas address please use the Overseas Post Code), Mobile Phone, Home Phone and Work Phone. We also recommend an email address be provided as another method of communication and the relationship to you as a student (For example: Father).

#### **Example:**

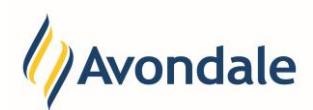

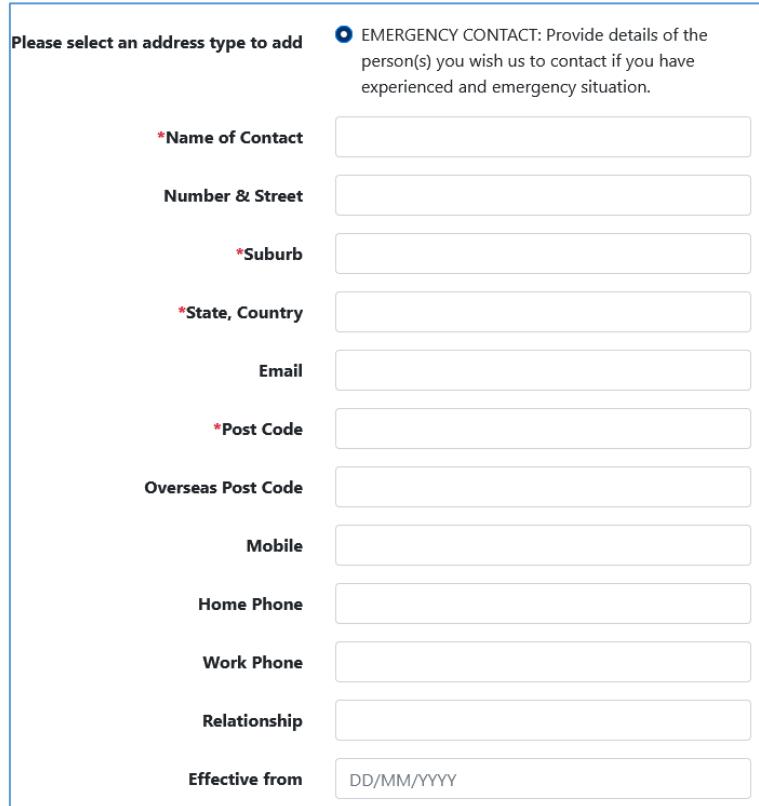

## Step 4: Save the Address Entered

To submit and save the address information simply select Save.

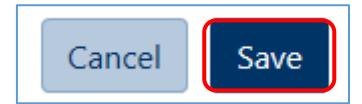

# **How do I add a Future Emergency Address?**

Step 1: Follow Steps 1 to 4 in the "How do I add and Emergency Contact?" section.

The process for adding a future address is the same as updating your 'Current Address' with the addition of a future date field being required.

Step 2: Enter a Future Date for the Emergency Contact Address

When you get to the field 'Effective from' you enter the date from which you want the new address to apply. The date has to be in the future.

## **Example:**

If today is 1/6/2019 and you want the new address to start on the 9/6/2019, you would enter the 9/6/2019 in the field.

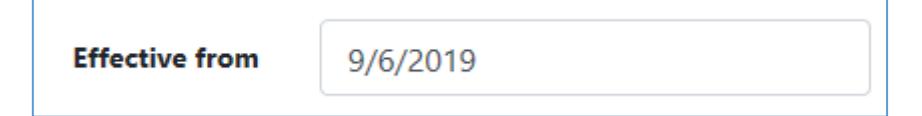

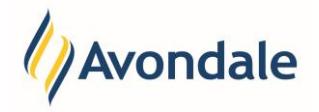

# Step 3: Save the Emergency Address Entered

To submit and save the address information simply select Save.

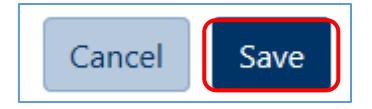